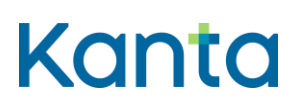

Anvisning 1 (5) Kelain, mobil användning Android 1.10.2020

#### Anvisning för ibruktagande av Kelain på en mobil enhet (Android)

Du behöver ingen särskild app för att använda Kelain på en mobil enhet. På mobila enheter används tjänsten via webbläsaren, på samma sätt som på datorn. För mobil användning behöver du en Android-enhet, en webbläsare i mobilen, en kortläsare (observera att trådlösa kortläsare eventuellt kan kräva särskild programvara för att fungera) och Myndigheten för digitalisering och befolkningsdatas SCS-signeringsapp samt en fungerande internetuppkoppling.

Innan du kan börja använda tjänsten måste du installera Myndigheten för digitalisering och befolkningsdatas SCS-signeringsapp på din Android-enhet. SCS-appen finns inte på svenska, bara på engelska och finska. **För närvarande finns ingen uppdaterad version av appen att tillgå, och därför fungerar den inte på vissa Android-enheter och med vissa Android-versioner. Tills vidare kan FPA inte stödja mobil användning av Kelain på alla Android-enheter.**

#### 1 Installera Myndigheten för digitalisering och befolkningsdatas SCSsigneringsapp

- 1. Leta upp appen på Google Play, ladda ner och installera den.
- Sök på Google Play t.ex. med sökorden "scs allekirjoitus"
- 2. Starta appen antingen direkt via Google Play (Avaa/Öppna/Open) eller via den ikon som dykt upp på startmenyn. Gör sedan de inställningar som behövs.
- 3. Läs informationen och välj "Install". Notera också avsnittet om meddelandet "Network my be monitored – By an unknown third party" som kommer att visas till följd av installationen. Det här är ett standardmeddelande från Android och i detta fall ofarligt, du behöver alltså inte bli orolig.

### Kanta

Anvisning 2(5) Kelain, mobil användning Android 1.10.2020

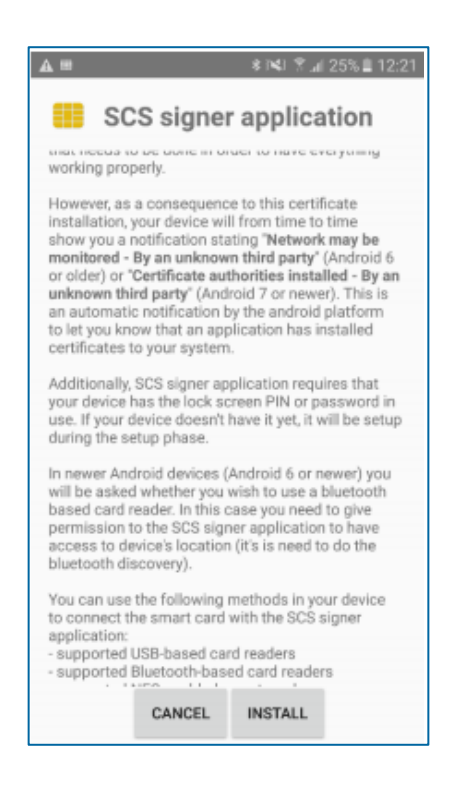

4. Om du vill använda en Bluetooth-kortläsare ska du ge appen tillåtelse att använda enhetens Bluetoothförbindelse.

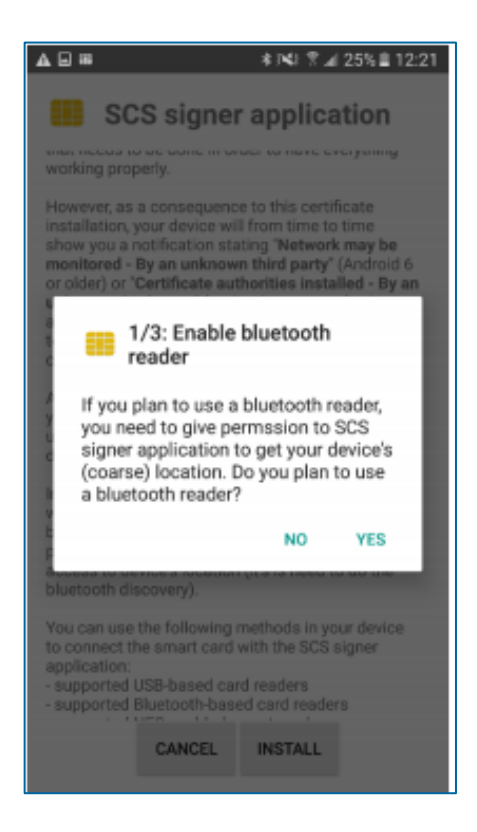

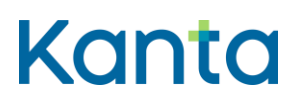

5. Godkänn installationen av certifikatet genom att välja Yes.

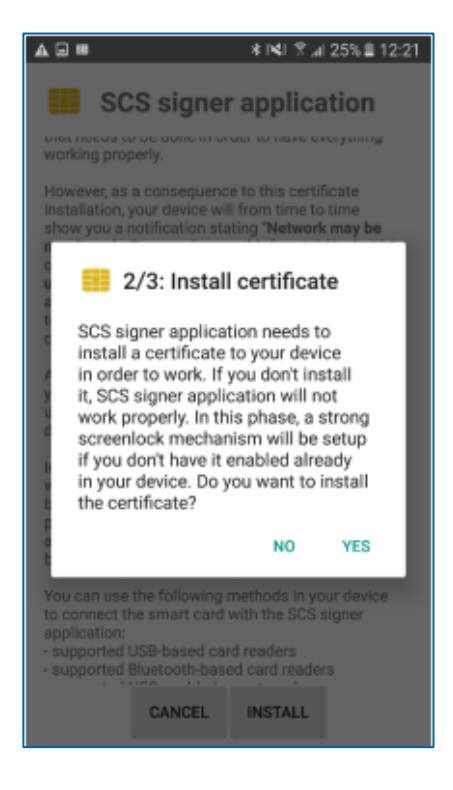

6. Du kan installera certifikatet under standardsökvägen, du behöver inte ändra inställningarna.

## Kanta

Anvisning 4 (5) Kelain, mobil användning Android 1.10.2020

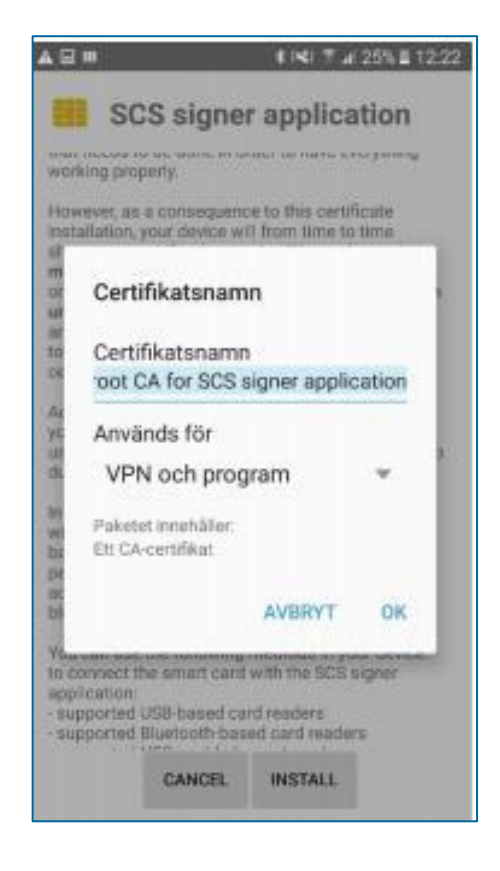

7. Appen testar att installationen lyckats och öppnar webbläsaren. Om installationen lyckades visas meddelandet "Your device is ready" i webbläsaren. I den här vyn kan du också testa att läsaren och kortet fungerar genom att klicka på Test SCS. Då måste kortläsaren och kortet vara anslutna till enheten.

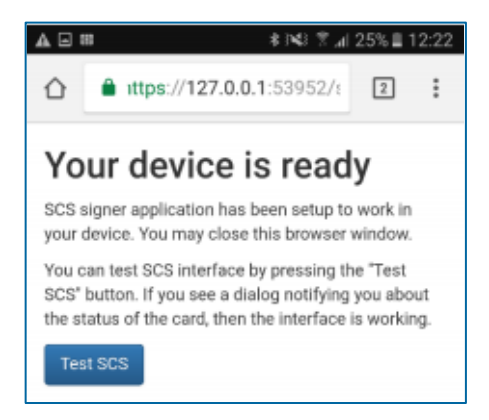

8. Första gången du ansluter kortläsaren till enheten efter att ha installerat SCS-appen kan du välja att SCS-appen öppnas automatiskt varje gång kortläsaren ansluts. Efter det visar appen ett litet popup-meddelande om att kortläsaren hittades när den ansluts till den mobila enheten.

# Kanta

Anvisning 5(5) Kelain, mobil användning Android 1.10.2020

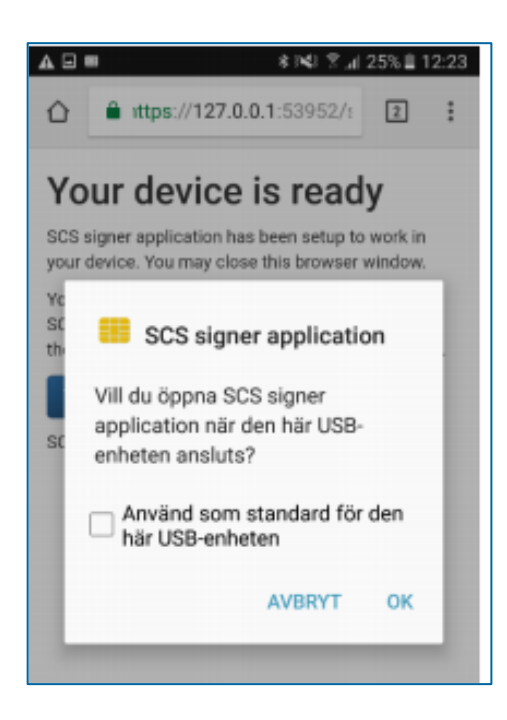

2 Fortsätt ibruktagandet av Kelain på din mobila enhet efter att du installerat SCS-signeringsappen

> 1. Anslut kortläsaren till den mobila enheten antingen direkt till USB-porten eller via Bluetooth.

2. Gå till Kelains inloggningssida [www.kelain.fi](http://www.kelain.fi/) i din webbläsare.

3. Placera certifikatkortet i läsaren, vänta några sekunder och starta inloggningen genom att klicka på bilden i närheten av certifikatkortet.

4. Välj Choose certificate på menyn som öppnas och klicka på Allow usage.

5. Ge sedan den autentiseringskod (pin1) som du fått med ditt certifikatkort.

6. Om inloggningen lyckades kan du börja använda Kelain. Läs mer om användningen av Kelain i Kelainanvisningen, som också kan användas som stöd vid användning på mobila enheter.

<https://www.kanta.fi/sv/professionella/inforandet-av-kelain>